# **Attālā lietotāja instrukcija**

# **MonaOS**

**Telemedicīnas tīmekļa interfeiss**

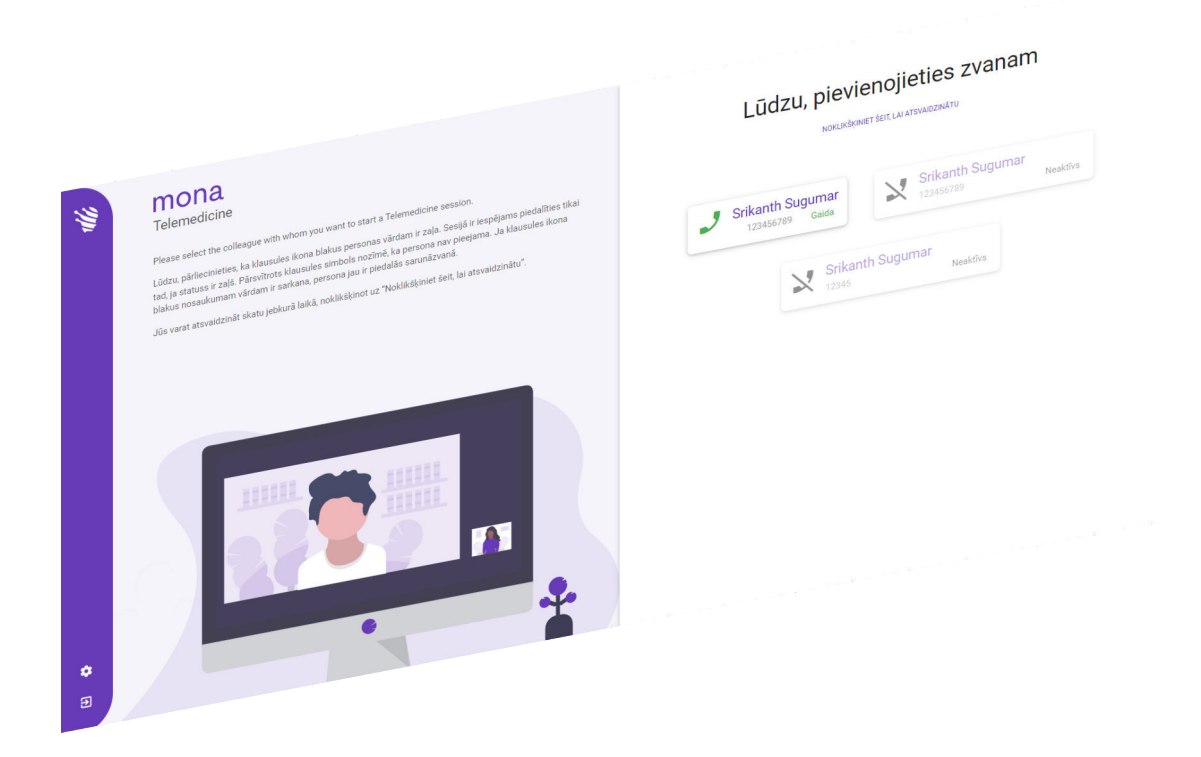

Clinomic Medical GmbH Jülicher Str. 306 52070 Aachen Nordrhein-Westfalen Vācija Tālrunis: +49 241 89438737 E-pasts: info@clinomic.ai Internets: www.clinomic.ai

Clin-54452-DE, 2, lv\_LV

### <span id="page-2-0"></span>**1 Personas datu aizsardzības un lietošanas informācija**

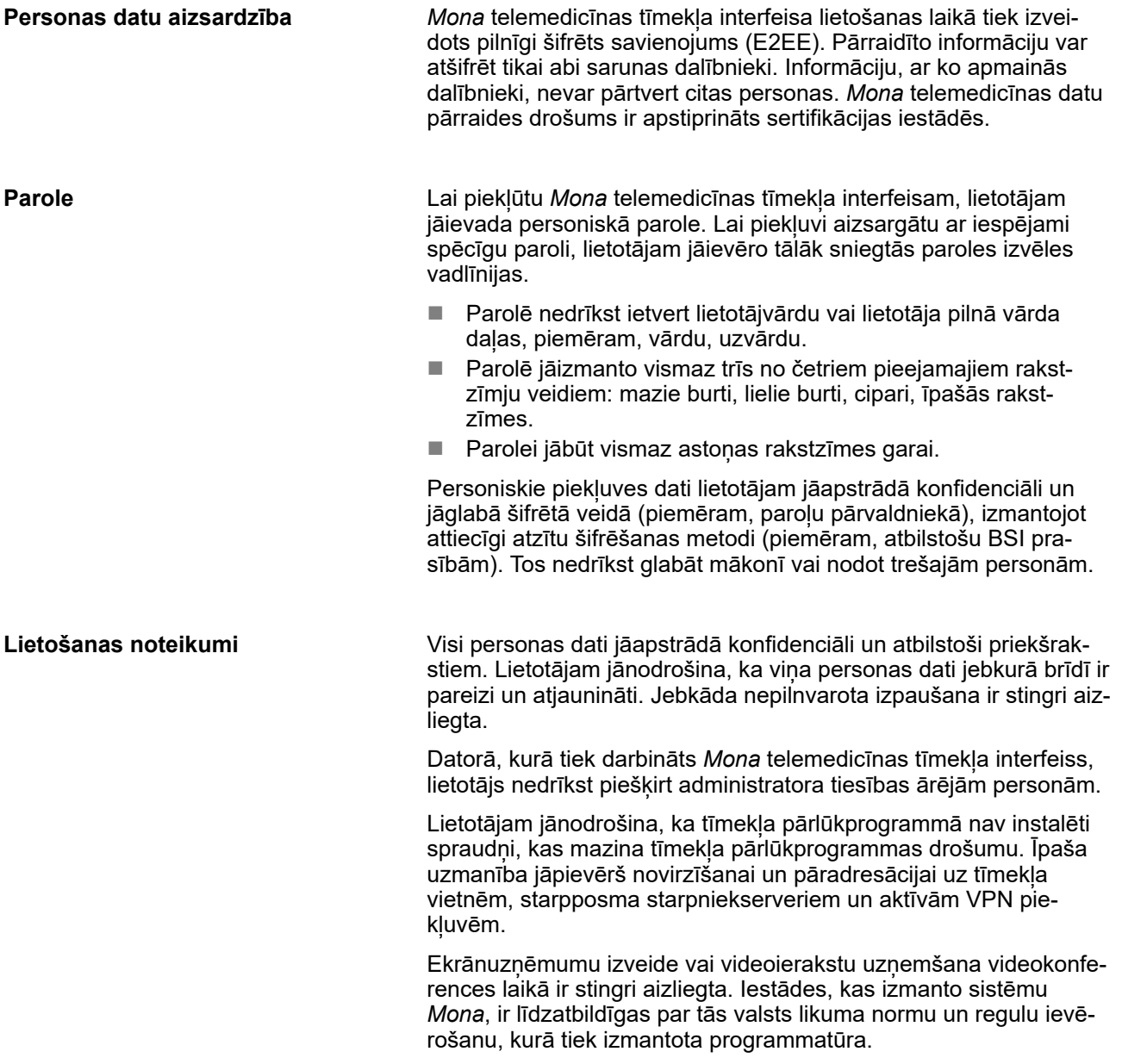

### <span id="page-3-0"></span>**2 Mona telemedicīnas tīmekļa interfeisa lietošana**

Personāls: Medicīnas speciālisti

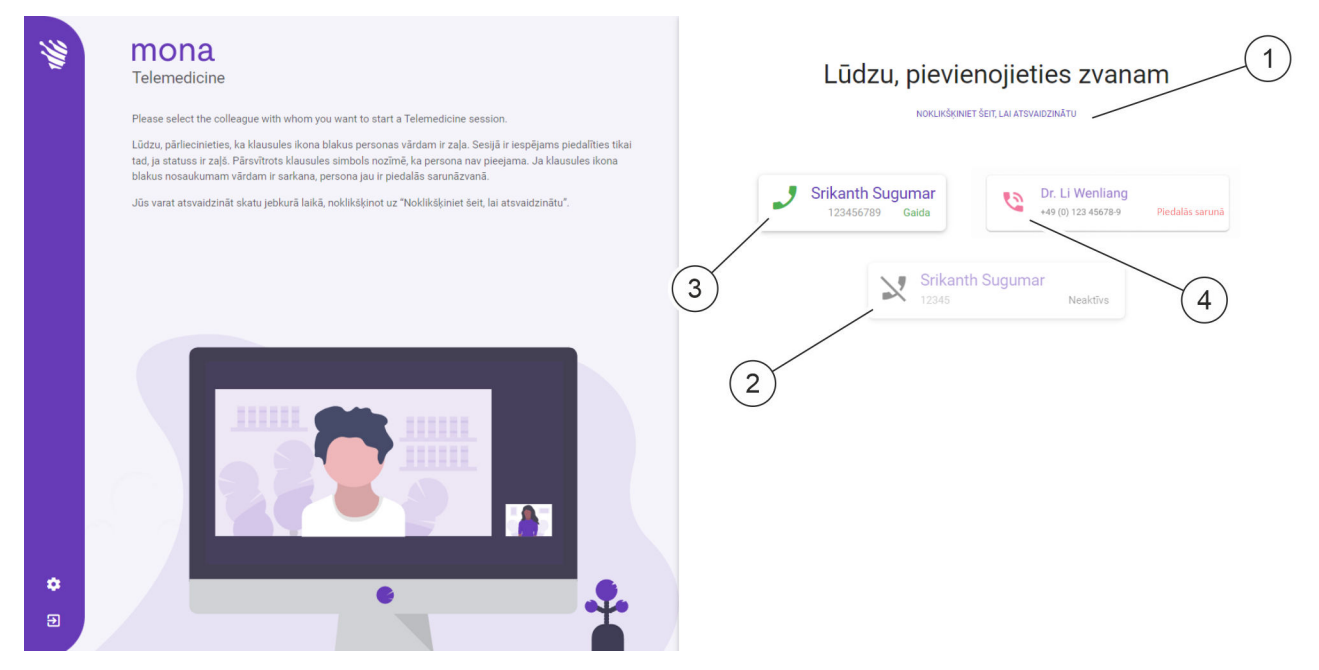

*Att. 1: Videozvanu pārvaldība tīmekļa pārlūkprogrammā*

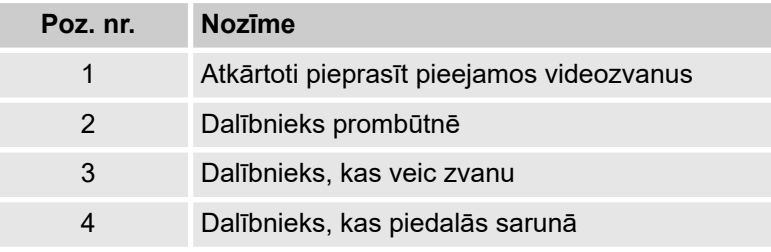

Sistēma *Mona* ietver telemedicīnas funkciju, ko lietotājs var izmantot, lai *Mona* terminālī sāktu videokonferenci un pacienta ārstēšanas laikā sazinātos ar ārējo ārstu vai speciālistu, lai apmainītos ar viedokļiem un informāciju. Videokonferences laikā ar attālo lietotāju var telefoniski un vizuāli koplietot informāciju, pārsūtot attiecīgos sistēmas *Mona* skatus, un to pārrunāt.

Attālais lietotājs var piedalīties sistēmas *Mona* aktivizētajā videokonferencē, izmantojot tīmekļa pārlūkprogrammu parastā datorā. Lai iegūtu tīmekļa piekļuvi, jāpieprasa personiskie piekļuves dati Clinomic atbalsta nodaļā (support@clinomic.ai). Attālais lietotājs epastā saņem personiskos piekļuves datus, ar ko pieteikties tīmekļa pārlūkprogrammā.

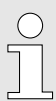

*Pēc pirmās pieteikšanās attālajam lietotājam vispirms jāizveido personiskā parole, lai varētu piekļūt viņam paredzētajām slimnīcām.*

<span id="page-4-0"></span>Tīmekļa pārlūkprogrammā attālais lietotājs var skatīt personiskajai piekļuvei apstiprinātās slimnīcas un šajās slimnīcās pieejamās virtuālās sapulču telpas ar attiecīgajām kontaktpersonām [\(Att. 1\)](#page-3-0) un pievienoties gaidošam videozvanam.

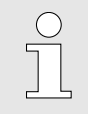

*Videokonferences var vienlaikus rīkot tikai ar vienu kontaktpersonu.*

Noteiktā slimnīcā pieejamo kontaktpersonu sarakstu var pieprasīt atkārtoti ([Att. 1](#page-3-0)/1).

- Dalībnieki, kas gaida atbildi uz zvanu, ir attēloti ar ikonu [\(Att. 1/](#page-3-0)3). Lai pieņemtu videozvanu, nospiediet šo ikonu.
- Dalībnieki, kas ir prombūtnē, ir attēloti ar ikonu  $\aleph$  [\(Att. 1/](#page-3-0)2). Šiem dalībniekiem nevar piezvanīt.
- Dalībnieki, kas jau piedalās videokonferencē, ir attēloti ar ikonu ([Att. 1](#page-3-0)/4). Šiem dalībniekiem nevar piezvanīt.

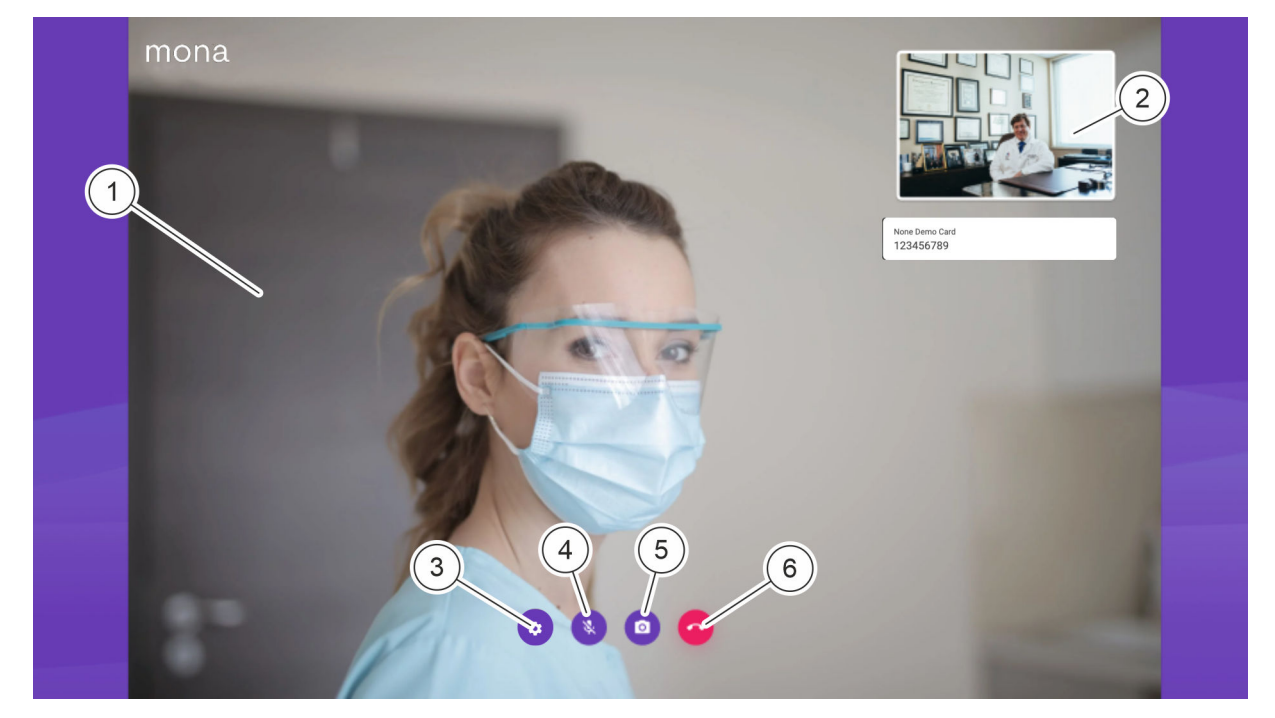

*Att. 2: Videozvana attēlojums tīmekļa pārlūkprogrammā*

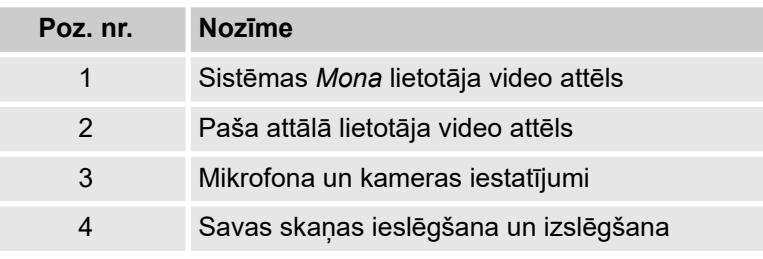

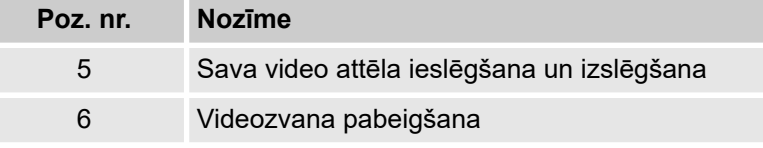

Video sarunas laikā sistēmas *Mona* lietotājs, kas veic zvanu, tiek rādīts lielā attēlā ([Att. 2](#page-4-0)/1). Paša video attēls tiek rādīts samazināts [\(Att. 2](#page-4-0)/2).

Nospiežot ikonu ([Att. 2/](#page-4-0)3), var iestatīt attālā lietotāja kameru un mikrofonu.

Nospiežot ikonu ([Att. 2/](#page-4-0)4), var ieslēgt un izslēgt savu skaņas pārraidi.

Nospiežot ikonu ([Att. 2/](#page-4-0)5), var ieslēgt un izslēgt savu video pārraidi.

Nospiežot ikonu ([Att. 2/](#page-4-0)6), var pabeigt videozvanu.

Priekšnosacījumi

- Attālajam lietotājam ir dators ar interneta piekļuvi.
- Attālā lietotāja datoram ir audio ierīces, lai pārraidītu skaņu, un videokamera, lai pārraidītu attēlu.
- Clinomic ir izveidojis attālā lietotāja piekļuvi.
- n Videozvana veicējs ir informējis attālo lietotāju par plānoto videozvanu.
- **1.** Atveriet e-pasta ziņojumā iekļauto saiti tīmekļa pārlūkprogrammā.
	- $\Rightarrow$  Tiek parādīts pieteikšanās ekrāns.

#### **Tīmekļa piekļuves atvēršana**

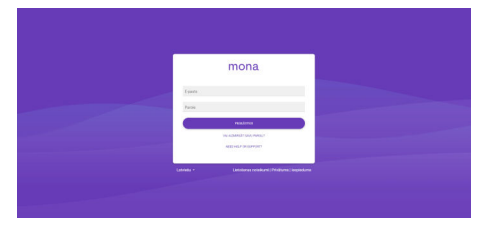

*Att. 3: Pieteikšanās Mona tīmekļa piekļuves lapā*

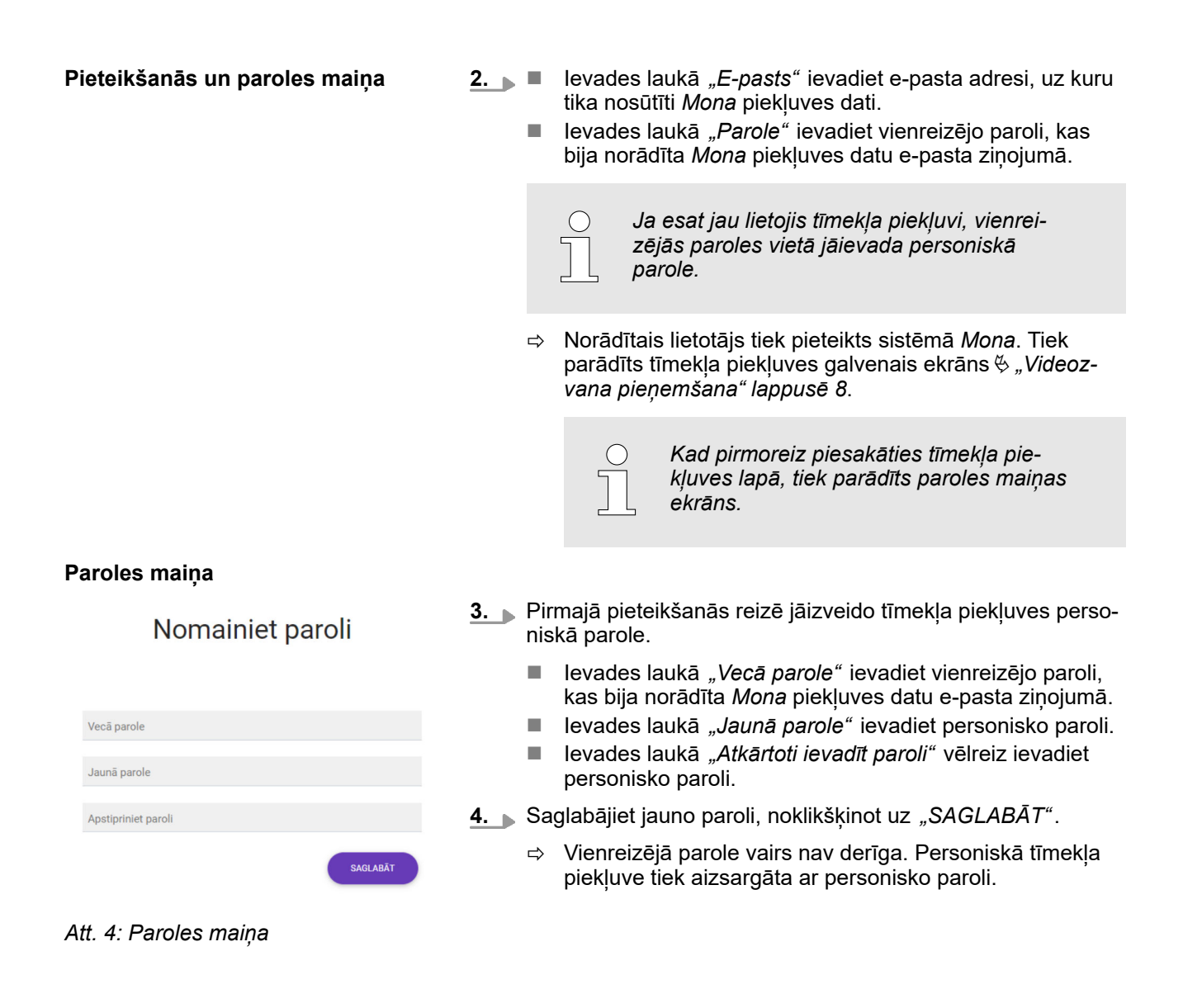

#### <span id="page-7-0"></span>**Videozvana pieņemšana**

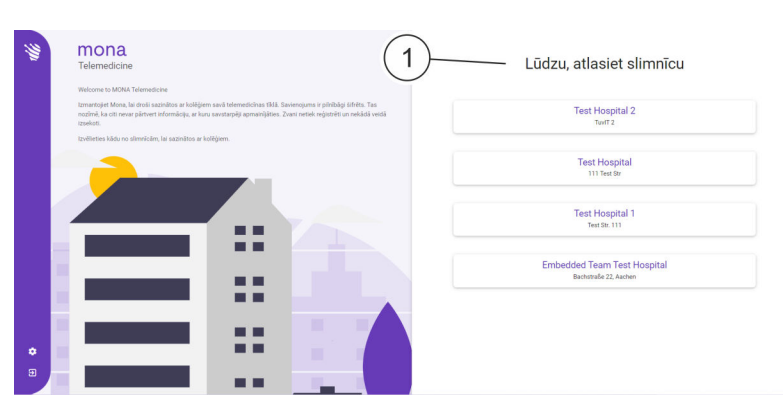

*Att. 5: Tīmekļa piekļuves galvenais ekrāns ar pieejamajām slimnīcām*

**5.** Galvenā ekrāna sadaļā *"Izvēlieties slimnīcu"* sarakstā (Att. 5/1) izvēlieties slimnīcu, kur strādā sarunas partneris.

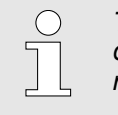

*Tiek rādītas tikai tās slimnīcas, kurās attiecīgās slimnīcas IT administrators ir apstiprinājis attālā lietotāja sarunas partnerus.*

- ð Tiek parādīts ekrāns, kurā redzami atlasītajā slimnīcā pieejamie sarunas partneri.
- **6.** Atlasiet sarunas partneri, ar ko esat vienojies par sarunu.

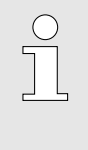

*Blakus kontaktpersonas vārdam jābūt redzamai ikonai . Ja tā nav, brīdi pagaidiet un, ja nepieciešams, apstipriniet norunāto termiņu, sazinoties ar kontaktpersonu pa tālruni vai e-pastu.*

- $\Rightarrow$  Tiek sākta video pārraide.
- **7.** Lai pārraidītu savu skaņu, nospiediet ikonu
	- Lai pārraidītu savu video, nospiediet ikonu
	- ð Audio un video signāls tiek pārraidīts attālajam lietotājam.
- **8.** Lai pabeigtu notiekošu videozvanu, nospiediet ikonu .
	- $\Rightarrow$  Videozvans tiek pabeigts.

**Attēla un skaņas ieslēgšana un izslēgšana**

**Videozvana pabeigšana vai aizturēšana**

### **Indekss**

## **3 Indekss**

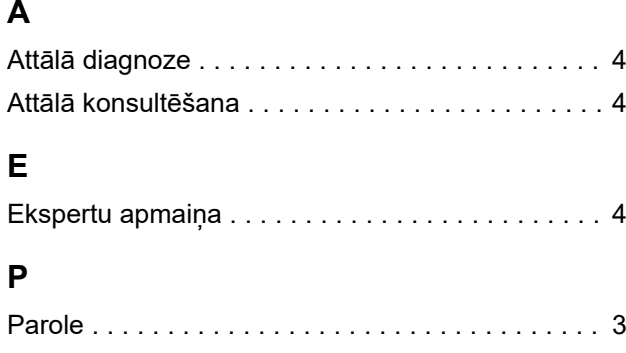

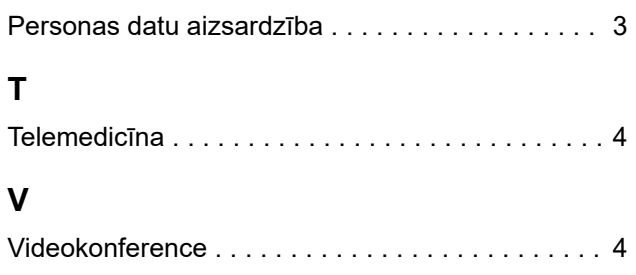